## **The Change Button Disappeared from My BPO**

If you click the **Change** button on a BPO, it immediately creates a new version of the **Contract Request (CR)** in the **Composing** status with a version number appended to the end. For example, if the first version of the BPO is **BPO221**, when you click **Change**, the new version of the **CR** is **CR221-V2**. After the changes are submitted and the **CR** is fully approved, a new version of the **BPO** is created. In this example, **BPO221-V2** would be created once the CR if fully approved. If the same BPO is changed and approved again, then there will be a **CR221-V3** and the associated **BPO221-V3**.

If you click **Change** and then

- **Exit** and **Save** without finishing the changes, or
- Close the browser window without exiting or logging off (not recommended)

the new version of the **CR** is saved in the **Composing** status. The system removes the **Change** button from the **BPO** because a new version of the **CR** already exists. The **Change** button will not reappear on the **CR** or the **BPO** until

- The changes are completed, submitted and approved so that there is a new version of the BPO as well. Or,
- The new version is deleted if you did not intend to make the changes.

To delete the new version:

- Search for the new version of the **CR** by using the eProcurement **Search**. Be sure to search for the **Contract Request (CR)**, not the Contract (BPO).
- When you locate the new version that is in the **Composing** status, click on the **CR ID** or the **Title**  to open it up.
- Click the **Undo Change** button.

After you undo the changes, the **Change** button should be visible again. When you click the **Back** link in eProcurement, the old Search Results will still have the **Composing** version. Click the **Search** button again, and the new results will only display the current (unchanged) version.

See subsequent pages for guidance.

## **The Change Button Disappeared from My BPO**

- 1. Log into eProcurement.
- 2. On the upper left-hand corner of your screen, click **Search** and choose **Contract Request** on the drop down menu:

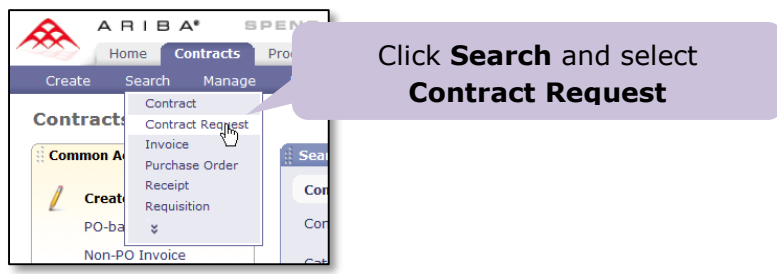

3. There are a lot of BPOs in the system, so it is best if you filter out only the ones for which you are the contact. If you don't see the **Contact** field in the Search Filters area, you can make it visible. Click on the Search Options in the upper right hand corner of the **Search Filters** section:

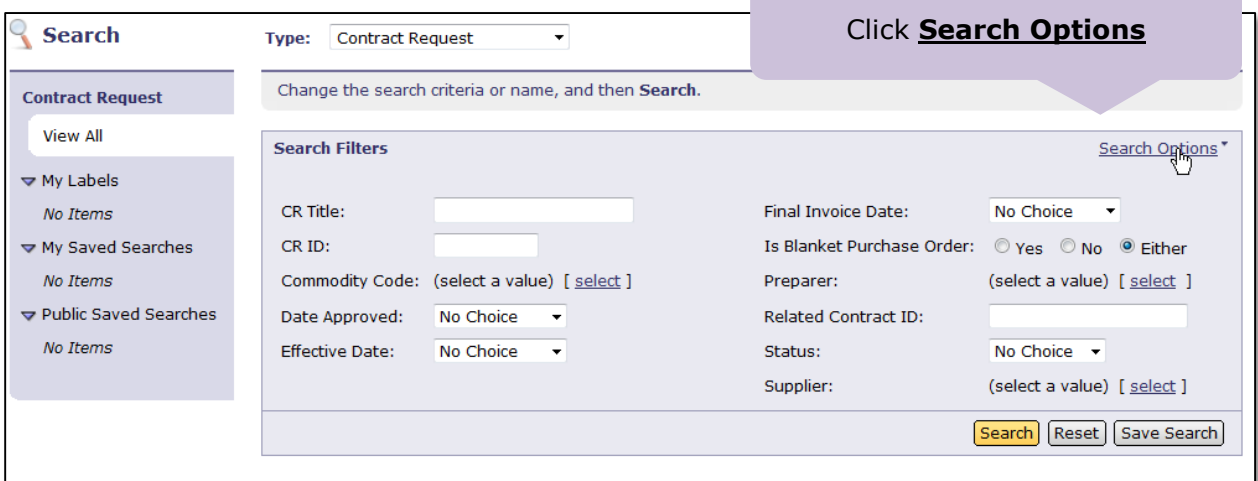

4. Find **Contact** in the list. If there is no checkmark next to it, click on it to select it as a filter:

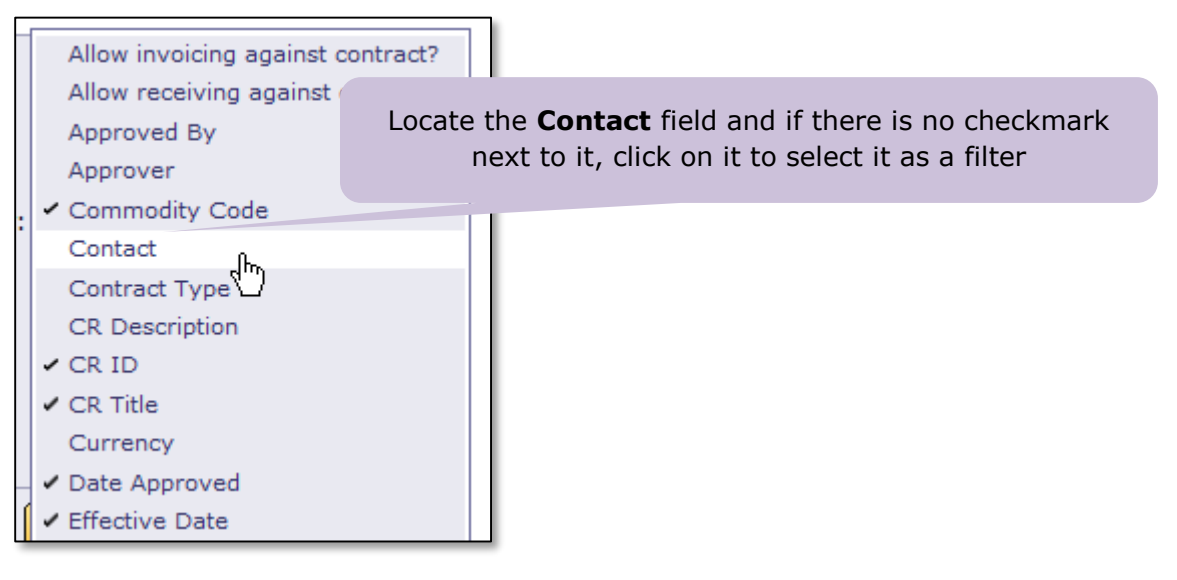

5. Select yourself as the contact and enter the CR number (for example, 221) into the ID field and click **Search**:

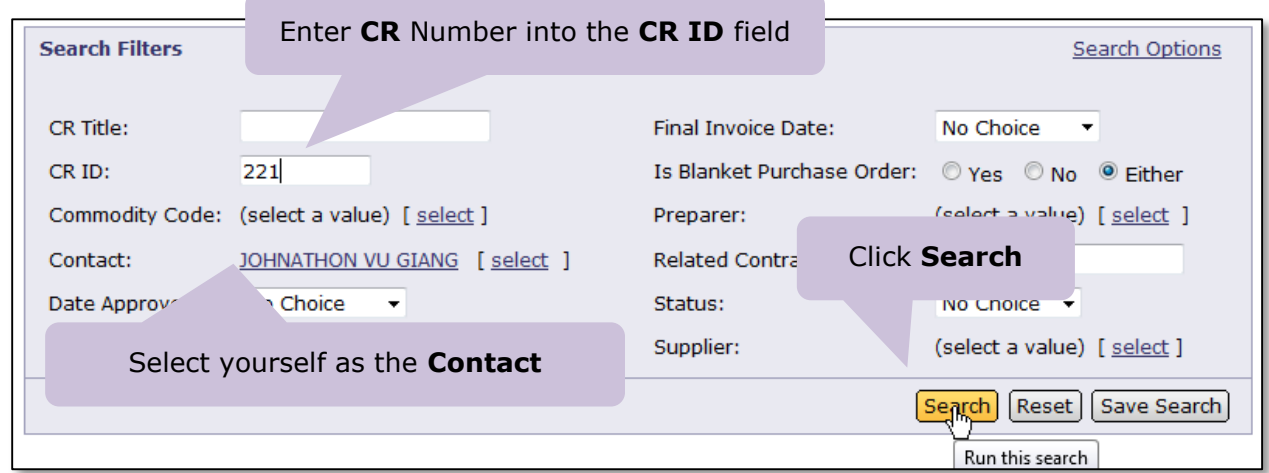

6. The results will list the current version with a status of *Processed*, and the version that was created by clicking the **Change** button with a status of *Composing*. Click on either the ID or Title of the **CR** that is in the C*omposing* status:

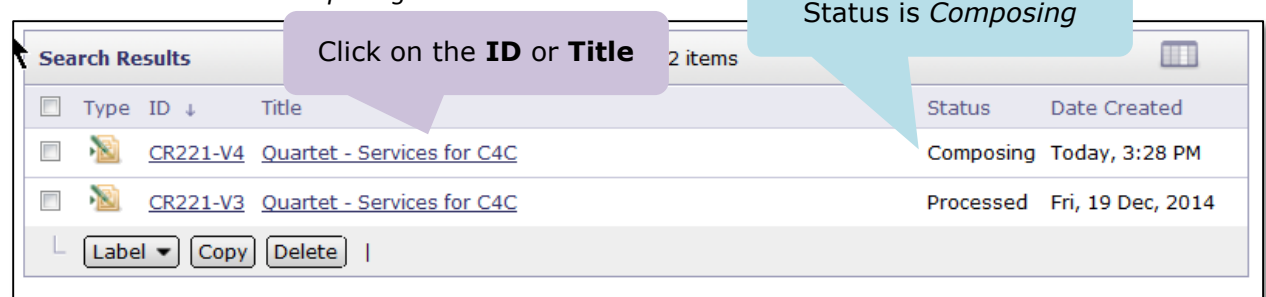

7. The summary page for the CR will display and you should see buttons at the top, including **Copy, Edit, Submit and Undo Change**. If you originally clicked **Change** unintentionally and just want to delete the *Composing* version, click **Undo Change**:

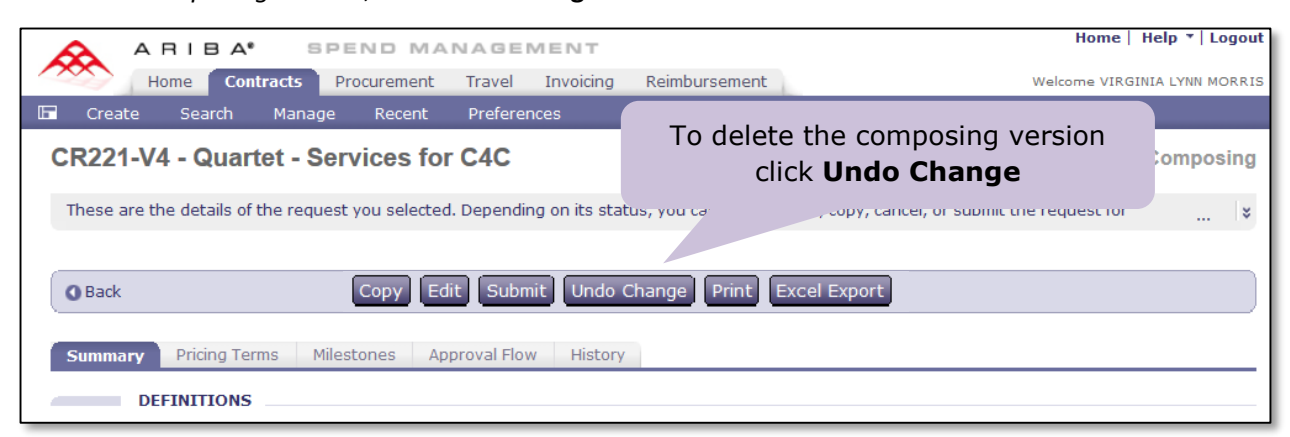

## **The Change Button Disappeared from My BPO**

8. The **Change** button will appear. Click the Ariba **Back** button to return to the Search results:

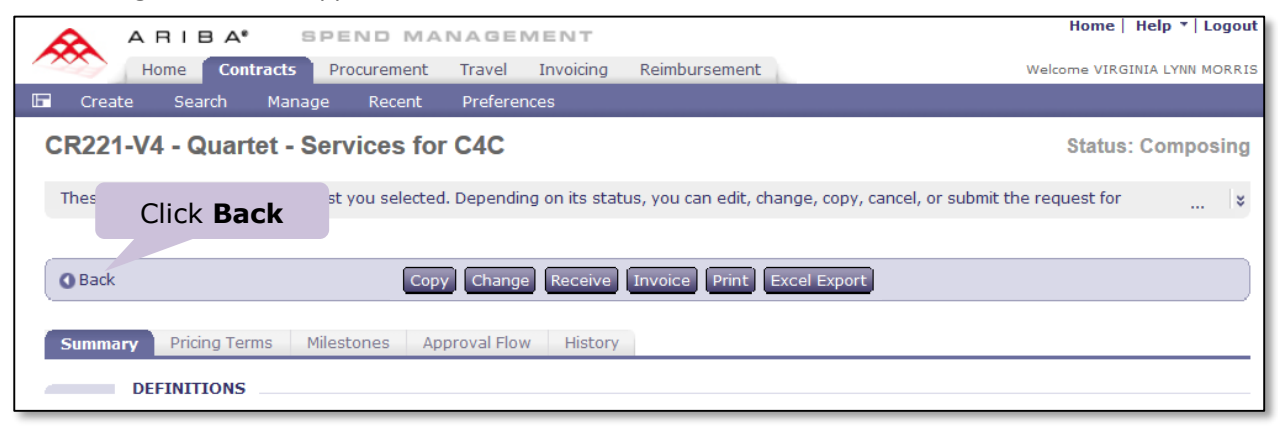

9. You will see the previous Search results which will still include the *Composing* Version. Click **Search** again and only the *Processed* version should appear: Click **Search**

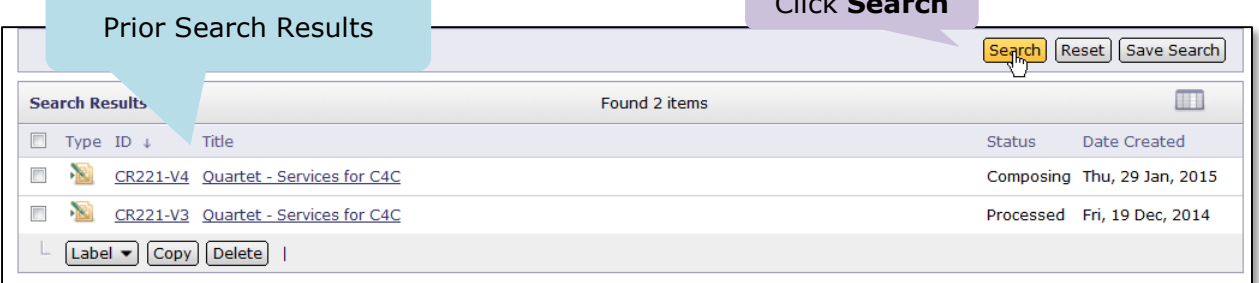

10. You will see only the *Processed* version in the new Search Results:

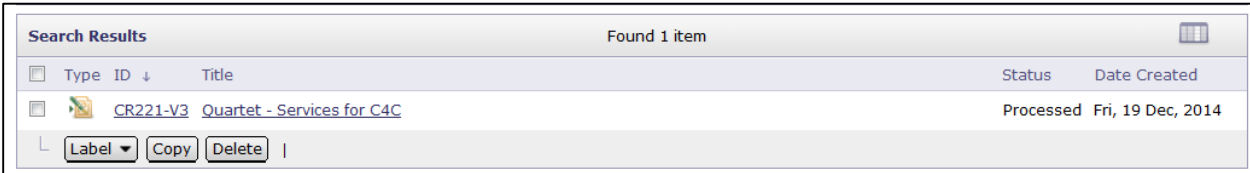